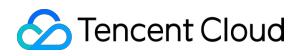

# **SSL Certificate Service Purchase Guide Product Documentation**

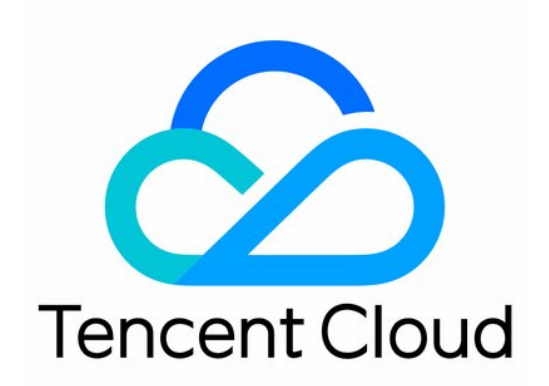

#### Copyright Notice

©2013-2019 Tencent Cloud. All rights reserved.

Copyright in this document is exclusively owned by Tencent Cloud. You must not reproduce, modify, copy or distribute in any way, in whole or in part, the contents of this document without Tencent Cloud's the prior written consent.

Trademark Notice

#### **C** Tencent Cloud

All trademarks associated with Tencent Cloud and its services are owned by Tencent Cloud Computing (Beijing) Company Limited and its affiliated companies. Trademarks of third parties referred to in this document are owned by their respective proprietors.

#### Service Statement

This document is intended to provide users with general information about Tencent Cloud's products and services only and does not form part of Tencent Cloud's terms and conditions. Tencent Cloud's products or services are subject to change. Specific products and services and the standards applicable to them are exclusively provided for in Tencent Cloud's applicable terms and conditions.

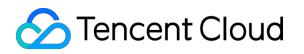

### **Contents**

[Purchase Guide](#page-3-0)

[Pricing](#page-3-1)

[Purchasing Process](#page-8-0)

[Paid SSL Certificates Renewal](#page-13-0)

[Refund](#page-16-0)

# <span id="page-3-1"></span><span id="page-3-0"></span>Purchase Guide Pricing

Last updated:2020-07-09 14:36:17

Notes:

- **Single-domain SSL certificate**: only one domain name can be bound. This can be a secondlevel domain name like example.domain.com, a third-level domain name like example.example.domain.com, or a first-level domain name like domain.com. But all sub-domains under the first-level domain name are not supported. Up to 100 levels of domain name can be supported.
- **Multi-domain SSL certificate**: one single certificate can be bound to multiple domain names, subject to the maximum number of supported domain names stated on Tencent Cloud's official website.
- **Wildcard SSL certificate**: only one wildcard domain name with only one wildcard can be bound, such as \*.domain.com and \*.example.domain.com (up to 100 levels). Multi-wildcard domain names like \*.\*.domain.com are not supported.
- **Multi-domain wildcard SSL certificate**: multiple wildcard domain names with only 1 wildcard can be bound, such as \*.domain.com and \*.example.domain.com (up to 100 levels). Multi-wildcard domain names like \*.\*.domain.com are not supported.

The following prices are unit prices based on 1 year of purchase.

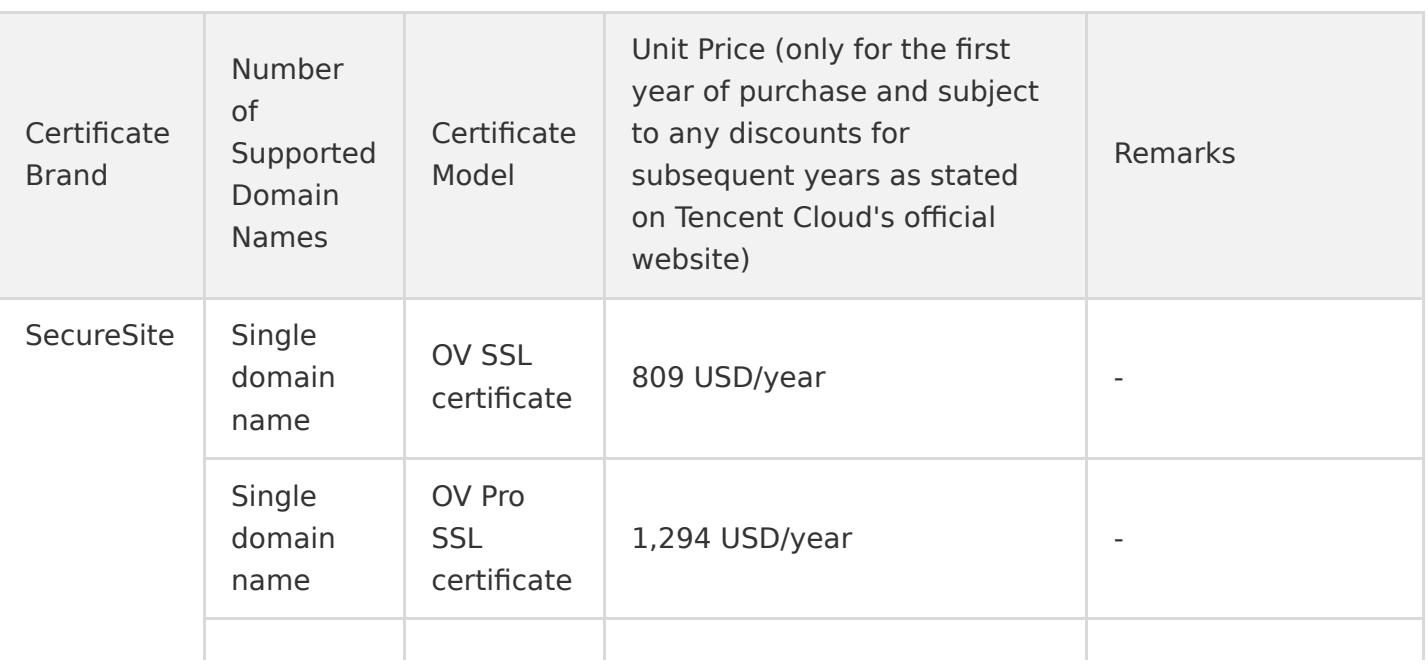

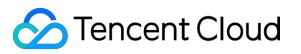

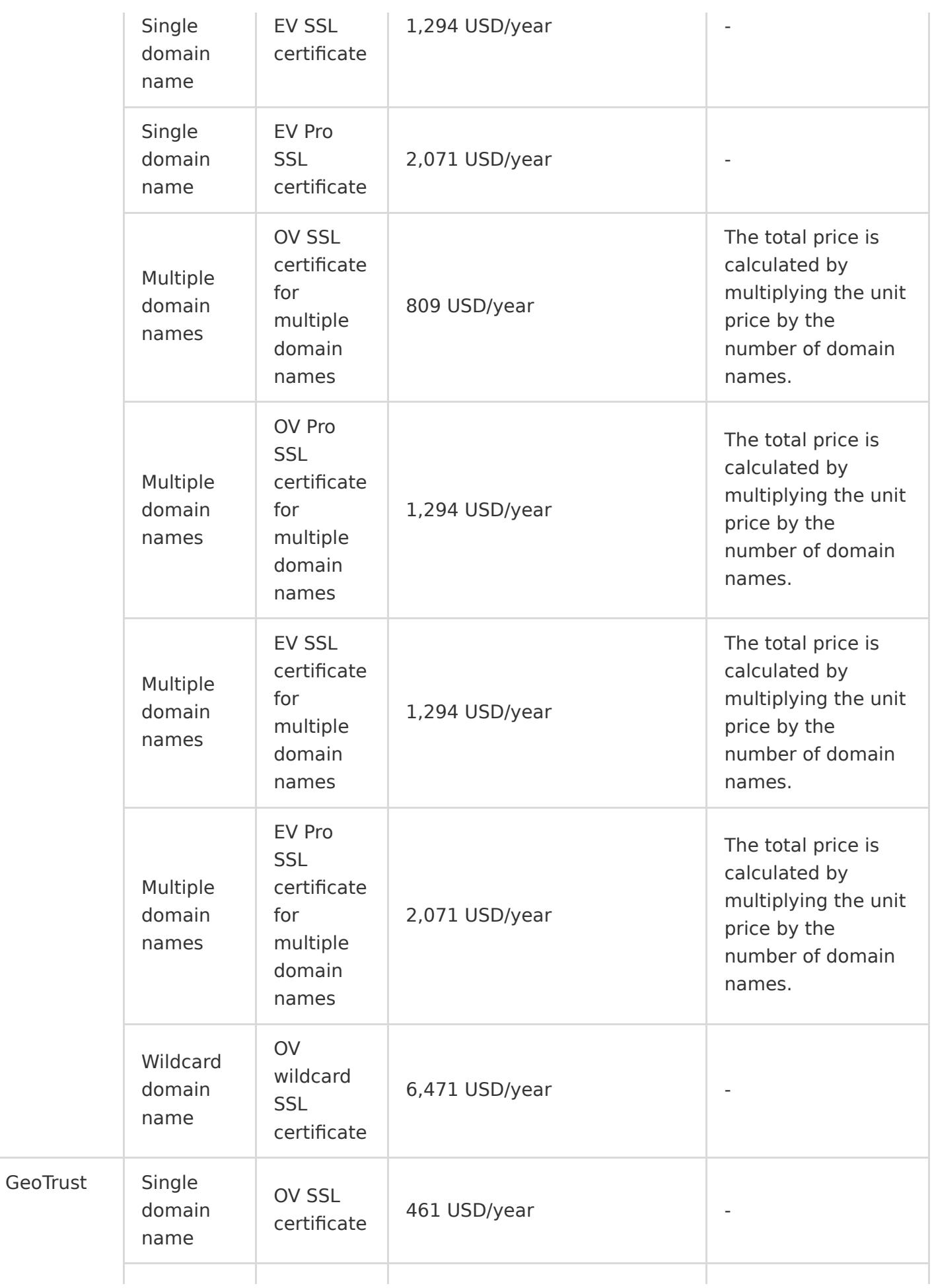

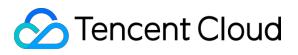

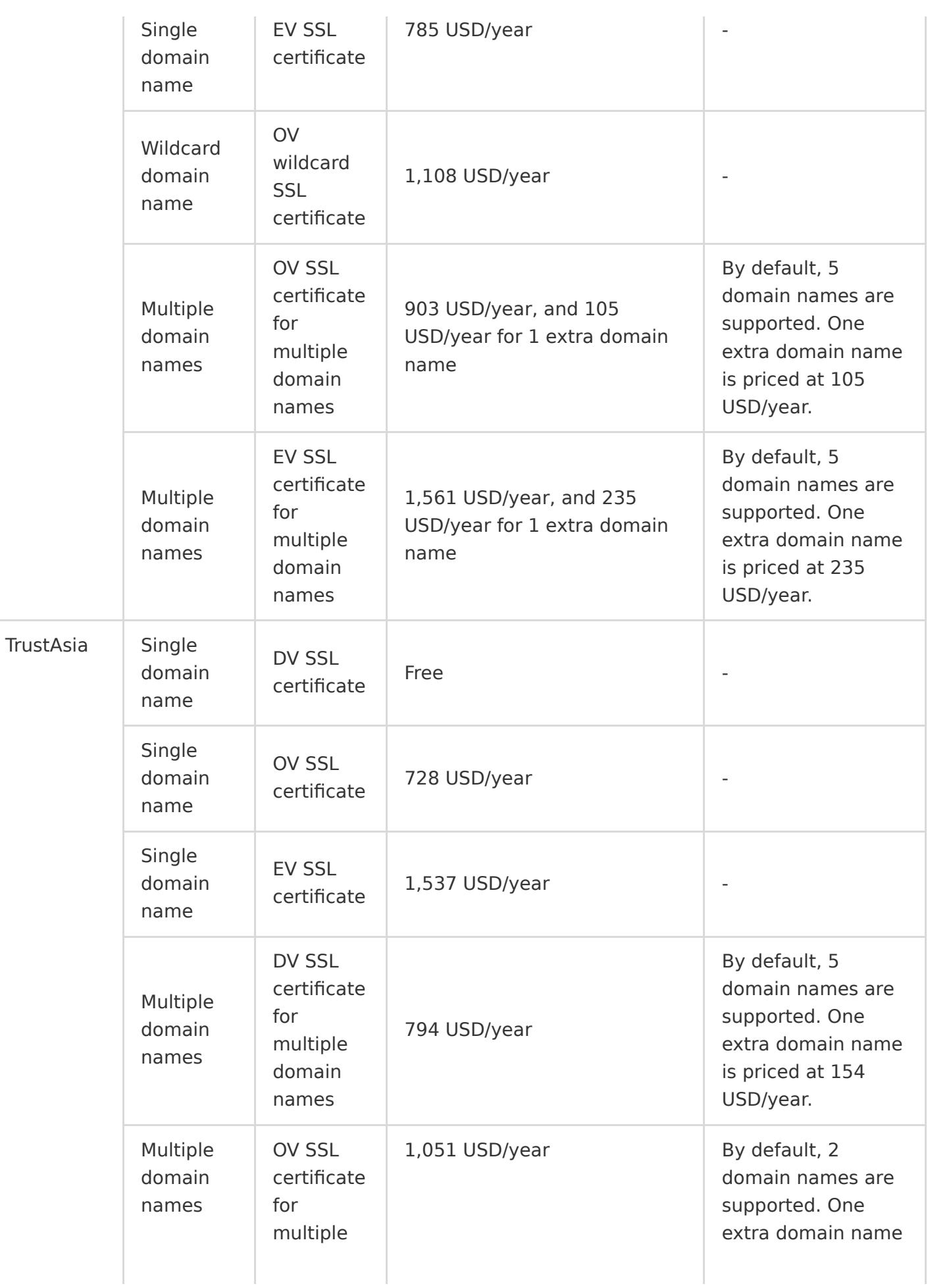

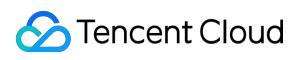

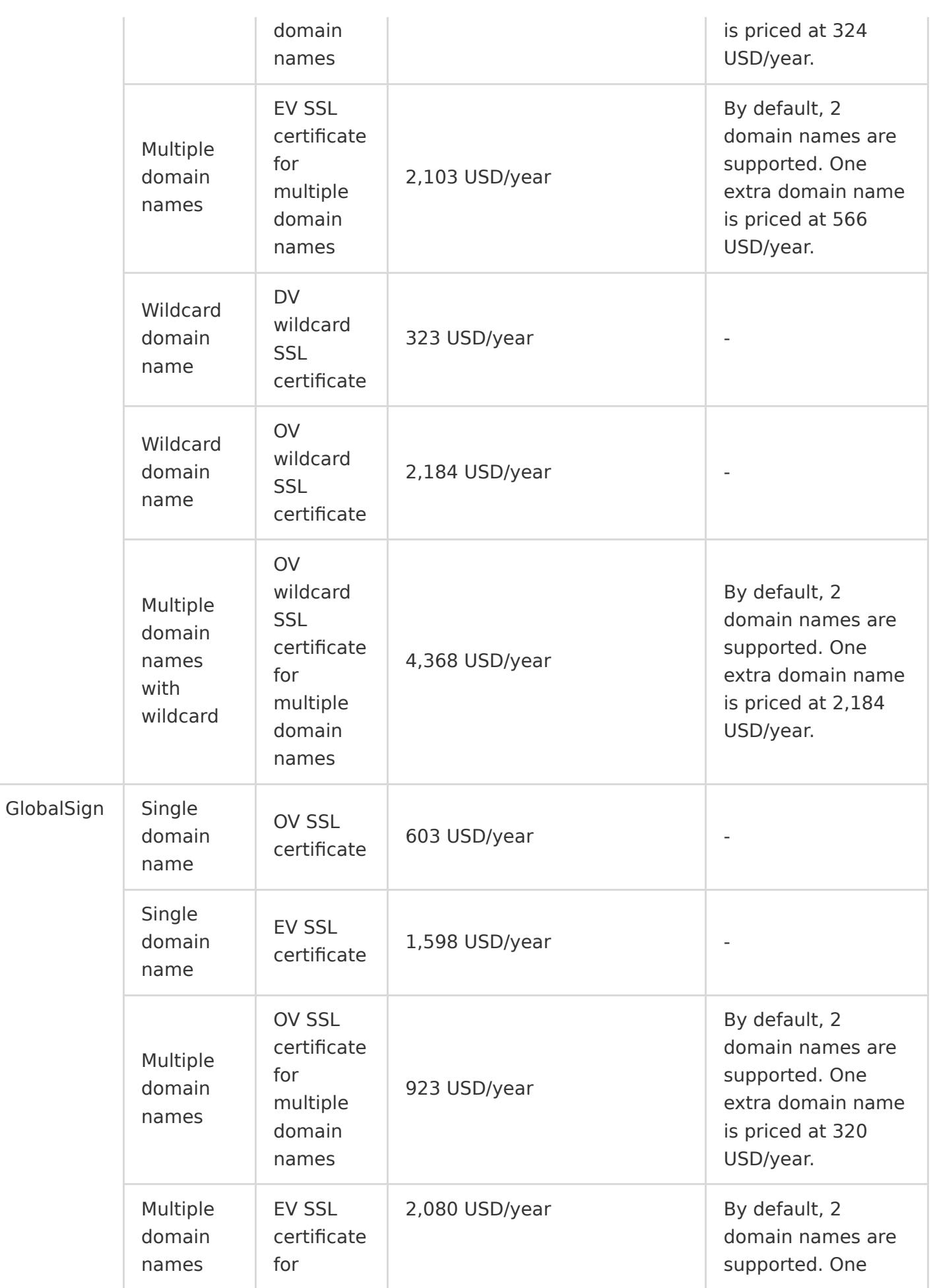

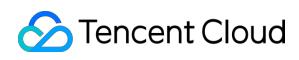

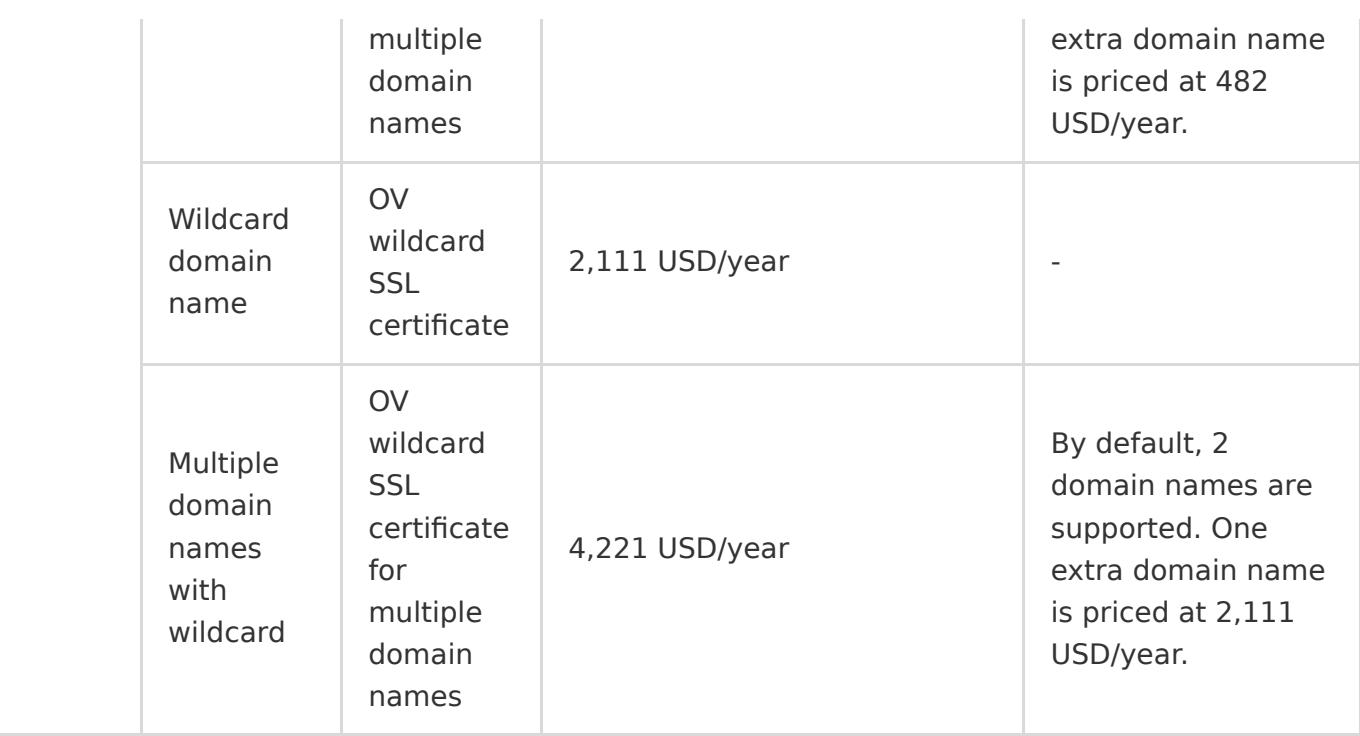

## <span id="page-8-0"></span>Purchasing Process

Last updated:2021-03-25 10:48:25

We recommend that you take the time to understand the differences between the different certificate types and domain name types so that you can purchase the appropriate certificate for your actual needs. The following details the process of purchasing a certificate.

#### **Step 1. Go to the SSL certificate purchase page**

- 1. Log in to the [SSL Certificate Service console.](https://console.cloud.tencent.com/ssl)
- 2. On the **Certificate Management** page, click **Purchase Certificate** to go to the SSL certificate purchase page.

#### 3. Read the information on the SSL certificate purchase page, as shown in the following figure:

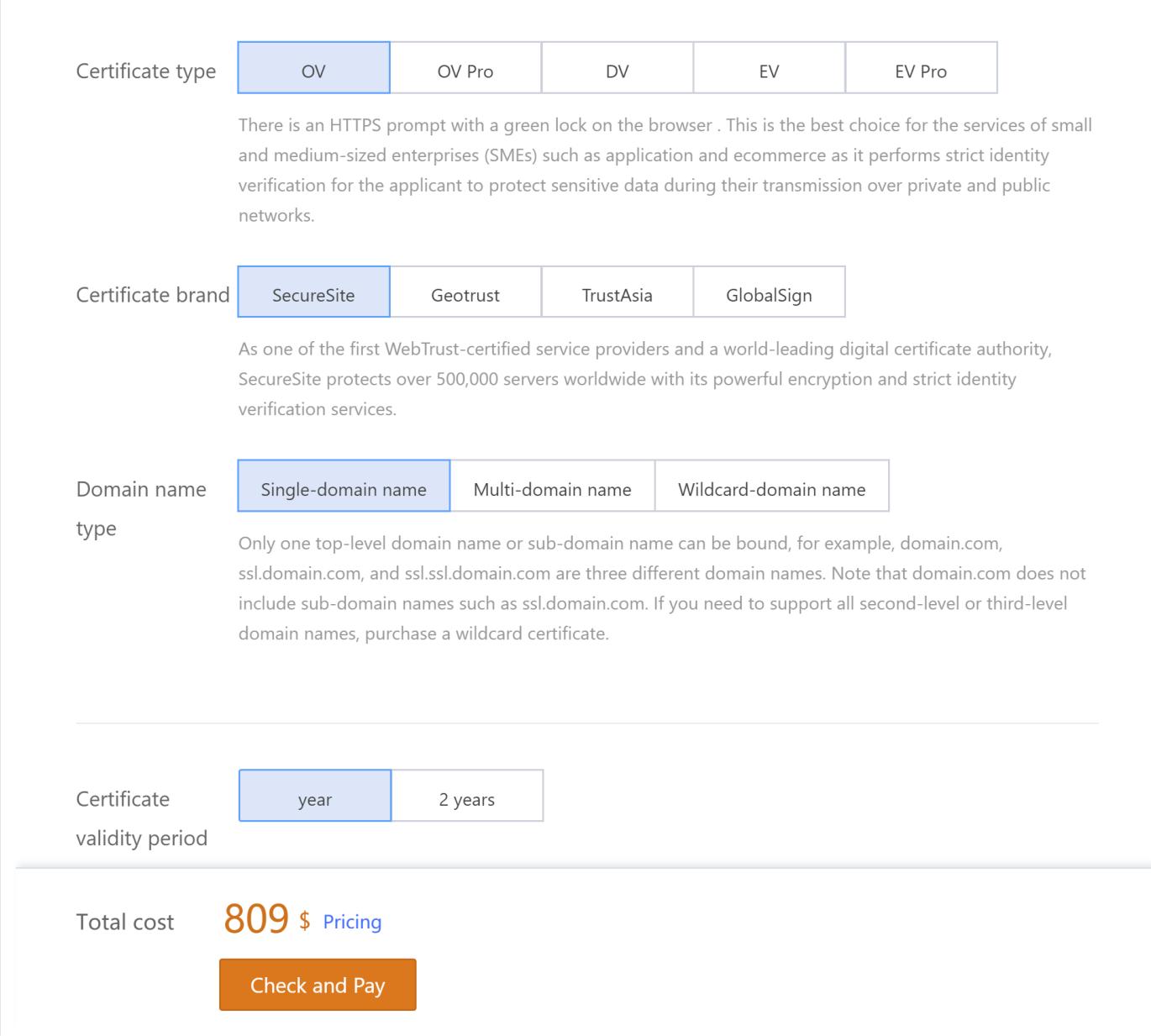

#### **Step 2. Select the certificate type and brand**

- 1. Select a certificate type that best fits your industry and actual needs. For more information about certificate types, please see [Selecting Certificate Types.](https://intl.cloud.tencent.com/document/product/1007/37811)
- 2. Select a certificate brand. For more information, please see [Certificate Brands.](https://intl.cloud.tencent.com/document/product/1007/37810)

#### **Step 3. Select the domain name type and the number of domain names supported**

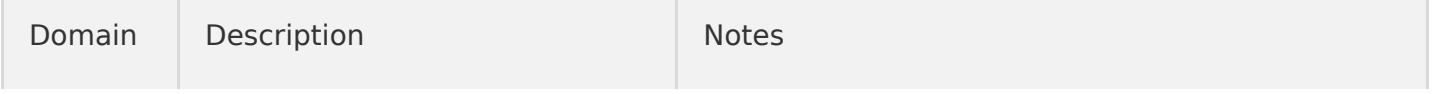

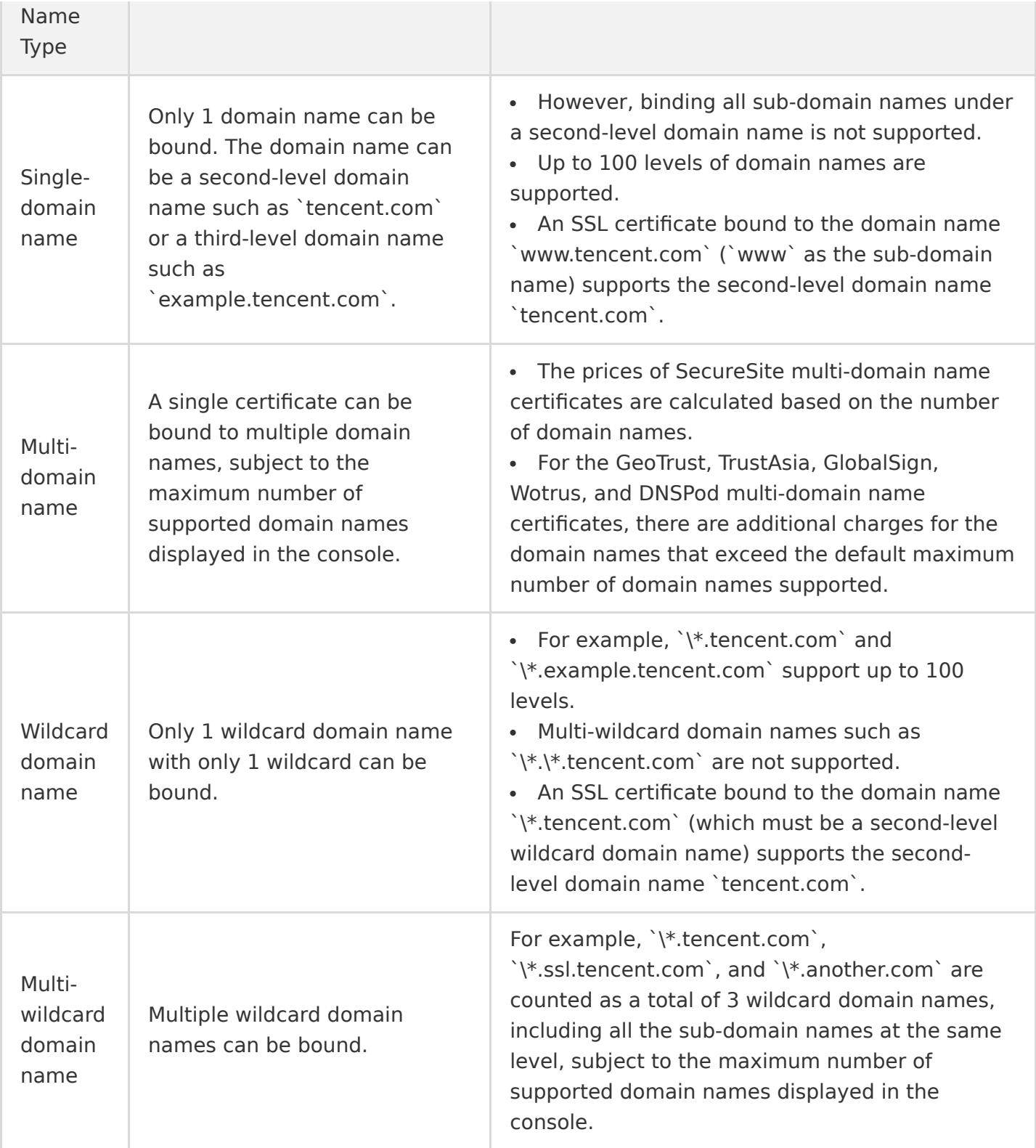

#### **Step 4. Select the certificate validity period**

Due to changes in Apple and Google root store policies, as of September 1, 2020, newly issued SSL/TLS certificates with a validity period greater than 13 months (397 days) will be prohibited and will not be trusted. Starting from September 1, 2020, global CAs will no longer issue 2-year SSL certificates, and **only 1-year SSL certificates will be available for purchase by default.** For

[more information, see the Notice on Stopping the Issuance of 2-Year SSL Certificates by CAs Starting](https://intl.cloud.tencent.com/document/product/1007/38090) from September 1, 2020.

#### **Step 5. Pay for your order**

After selecting the brand, model, supported domain name, and certificate validity period, you can submit your order and complete the payment process.

#### **Note**:

If you need an invoice, please see [Self-Service Invoice Feature](https://intl.cloud.tencent.com/document/product/555/31993).

#### **Step 6. Submit an application**

#### **DNSPod (SM2) OV and EV SSL certificates:**

- 1. After purchasing the certificate, log in to the [SSL Certificate Service console](https://console.cloud.tencent.com/ssl) and click **Submit info** to go to the **Certificate Information Submission** page. Then, enter the relevant information, upload the confirmation letter, and complete the domain ownership verification.
- 2. After your application is submitted, it will be reviewed. After the review is successfully completed, the certificate will be issued.

#### **Wotrus OV and EV SSL certificates**

- 1. After purchasing the certificate, log in to the [SSL Certificate Service console](https://console.cloud.tencent.com/ssl) and click **Submit info** to go to the **Certificate Information Submission** page. Then, enter the relevant information to pre-apply for the certificate. After your pre-application is successfully reviewed, the domain ownership will need to be verified.
- 2. After the domain ownership is verified, it will be reviewed. After the review is successfully completed, the certificate will be issued.

#### **Other OV and EV SSL certificates**

- 1. After purchasing the certificate, log in to the [SSL Certificate Service console](https://console.cloud.tencent.com/ssl) and click **Submit info** to go to the **Certificate Information Submission** page. Then, enter the relevant information and upload the confirmation letter to apply for the certificate.
- 2. After your application is submitted, it will be reviewed. After the review is successfully completed, the certificate will be issued.

#### **DV SSL certificates**

After purchasing the certificate, log in to the [SSL Certificate Service console](https://console.cloud.tencent.com/ssl) and click **Submit info** to go to the **Certificate Information Submission** page. Then, enter the relevant information and complete the domain ownership verification, after which the CA will issue the certificate.

#### **Free DV SSL certificates**

After applying for the certificate, complete the domain ownership verification. The CA will then issue the certificate.

# <span id="page-13-0"></span>Paid SSL Certificates Renewal

Last updated:2020-08-12 17:46:57

Renewing an SSL certificate is equivalent to applying for a new certificate in the console, so you need to install and deploy the new certificate to your server. The new certificate does not affect the usage of the existing one.

- If you want to modify the certificate information, apply for a new one.
- After renewal, a new certificate will be issued. Replace the website certificate with the new certificate. For information about how to install a certificate, see [Certificate Installation](#page-15-0).

### Advantages of Renewal

Renewing the existing certificate holds the following advantages over purchasing a new one:

#### **Simplifying renewal procedure**

Instead of entering the application information again, you only need to confirm the original certificate application data pulled automatically by the system and proceed to the payment process. After making the payment, upload the confirmation letter and wait for review.

#### **Prolonging certificate validity after renewal**

After renewal, the remaining available time of the original certificate and an extra 1 to 90 days roll to the validity time of the new certificate for free. You will not experience any loss in certificate validity period due to renewal.

### Certificate Renewal Procedure

#### **1. Going to the certificate renewal page**

- 1. A quick renewal feature will be **enabled 3 months before your certificate expires**. On the **Certificate Management** page of the [SSL Certificate Service](https://console.cloud.tencent.com/ssl) console, click **Quick Renewal** in the **Operation** column of the certificate you want to renew.
- 2. On the pop-up window, confirm the information and click **Renew Now** to enter the renewal page.

#### **2. Confirming the renewal information and make the payment.**

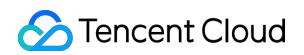

- 1. When renewing a certificate, you do not need to enter the certificate information again. A new certificate will be generated after renewal, so you need to create a CSR file for the new certificate.
	- You can automatically generate a CSR file through the system (**this option is recommended, and the CSR and private key can be generated**).
	- Or, upload a CSR file (**no private key can be generated with this option**).
- 2. After confirming the information, select the renewal period, and click **Quick Payment** to go to the payment page.
- 3. Confirm the certificate information and click **Purchase** for payment.

#### **3. Confirming the certificate application**

#### **For an OV/EV paid certificate, upload the confirmation letter and wait for review.**

- 1. After you complete payment, on the **Certificate Management** page in the SSL Certificate Service console, you can find a new certificate with the status of **Pending confirmation letter upload** in the certificate list. Click **Upload confirmation letter** to go to the confirmation letter details page.
- 2. Click **Download Confirmation Letter** as prompted, fill in the information, and seal the letter. Scan the confirmation letter to a file and click **Upload for Review**, as shown in the following figure.

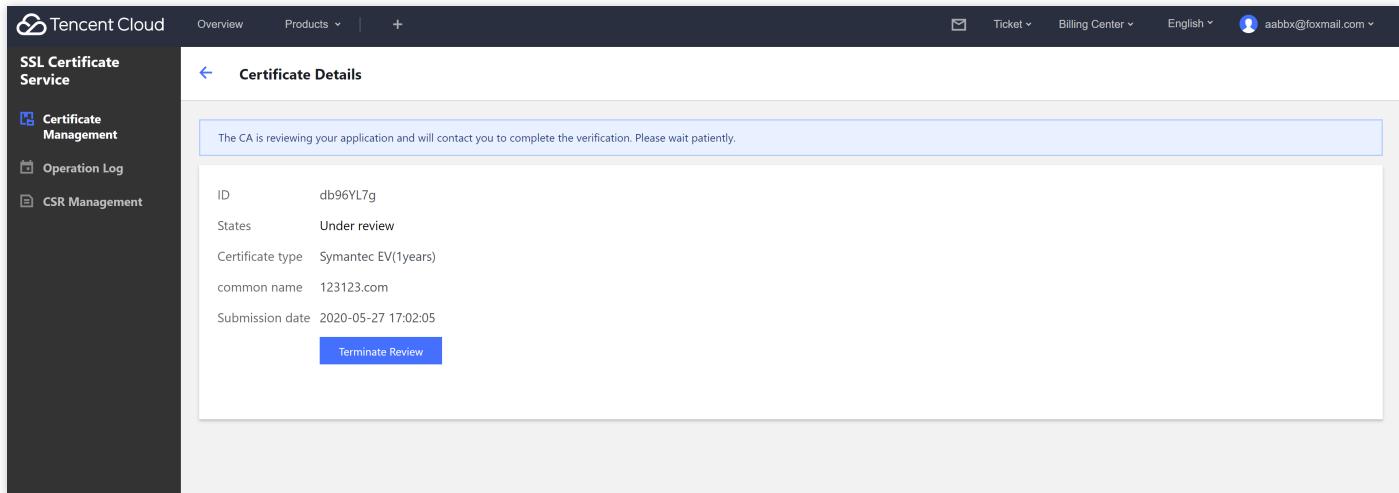

3. After you submit the confirmation letter, the certificate status changes to **Pending verification**. Wait for the reviewer to verify your information by phone and confirm the domain information email.

For OV certificates, certificate issuance takes **3 to 5 business days**. For EV certificates, certificate issuance takes **5 to 7 business days**

#### **For paid DV certificates, verify the domain name.**

- 1. After you complete payment, on the **Certificate Management** page of the SSL Certificate Service console, you can find a new certificate with the status of **Pending verification** in the certificate list. Click **Details** to go to the **Certificate Details** page.
- 2. The DNS verification value is displayed on the **Certificate Details** page. Add this DNS record and wait for scan and verification by the CA. The certificate will be issued after approval.

Issuance of DV certificates takes **10 minutes to 24 hours**.

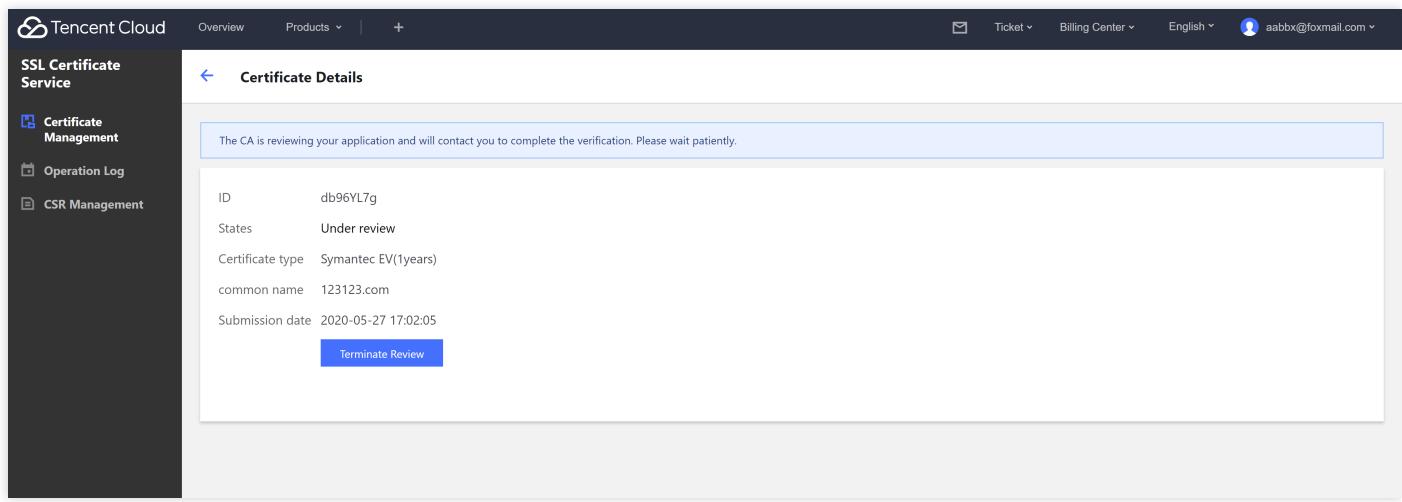

### <span id="page-15-0"></span>Certificate Installation

After the certificate is issued, install the certificate based on your server type. For more information about certificate installation, see the following:

- [Installing a Certificate on Apache servers](https://intl.cloud.tencent.com/document/product/1007/30953)
- [Installing a Certificate on Nginx servers](https://intl.cloud.tencent.com/document/product/1007/30954)
- [Installing a Certificate on IIS servers](https://intl.cloud.tencent.com/document/product/1007/30955)
- [Installing a Certificate on Tomcat servers](https://intl.cloud.tencent.com/document/product/1007/30956)

[If there is no certificate installation tutorial for the sever you use, go to the Tencent Cloud](https://market.cloud.tencent.com/categories/1100?tagName=%E8%AF%81%E4%B9%A6%E5%AE%89%E8%A3%85) MARKET, search for certificate installation services, and select a vendor for certificate installation service.

# <span id="page-16-0"></span>Refund

Last updated:2020-09-17 12:01:05

#### **Refund conditions**

- No refund for free DV SSL certificates.
- No refund for SSL certificates that have been successfully issued by CAs.
- Refund can be applied for SSL certificates that are in a terminated verification process after the payments complete.

#### **Refund method**

[Submit a ticket](https://console.cloud.tencent.com/workorder/category) to apply for refund, and we will help you complete the refund process.